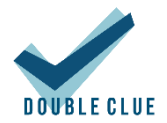

# Configuration of Microsoft SQL Server for DoubleClue Enterprise Management

# 1. Introduction

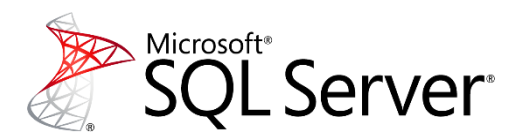

This documentation is meant for administrators of MS SQL Server who would like to configure an MS SQL Server in order that it is able to communicate with DoubleClue Enterprise Management (DCEM).

Requirements:

- **■** Installation of MS SQL Server 2014 higher
- Installation of the "Microsoft SQL Server Management Studio"
- Installation of the "Sql Server Configuration Manager"
- Administrator rights for the MS SQL Server

## 2. Establishing a Connection with the Server

- 1. Start "Microsoft SQL Server Management Studio".
- 2. Choose "SQL Server Authentication" in the field "Authentication".
- 3. Use "sa" in the field "Login" and the password you chose during the installation of MS SQL Server.
- 4. Click on "Connect".

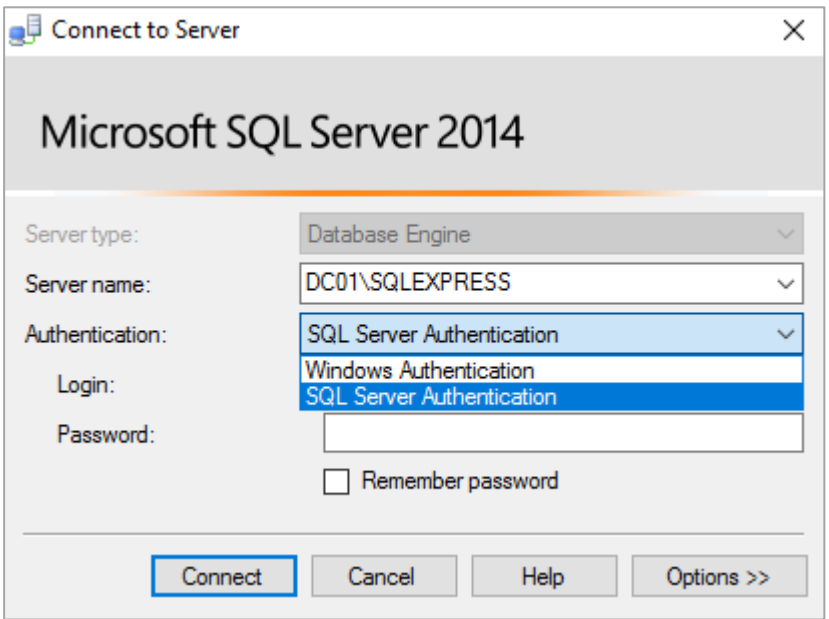

# 3. Preparation of MS SQL Server

- 1. Start the "Sql Server Configuration Manager" **as an administartor**.
- 2. Unfold the item "SQL Server Network Configuration" on the left-hand side.
- 3. Make sure that "TCP/IP" is activated.
- 4. Click on "TCP/IP" via right-hand click and choose "Properties".

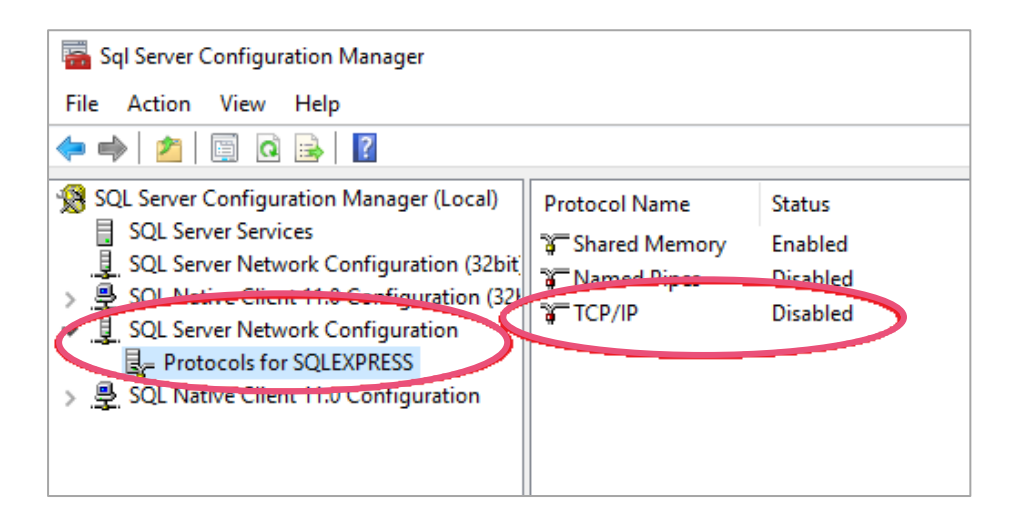

5. Select the tab "IP Addresses" in the upper menu bar.

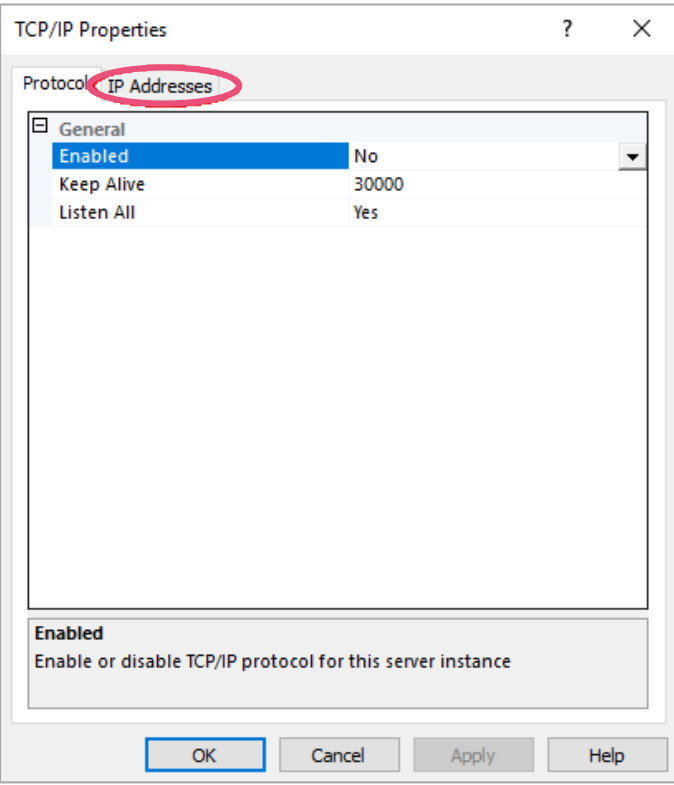

- 6. Scroll down to "IPAII".
- 7. Make sure that the "TCP Port" at "IPAll" is set to "1433".
- 8. Restart the MS SQL service.

#### Configuration of Microsoft SQL Server for DoubleClue

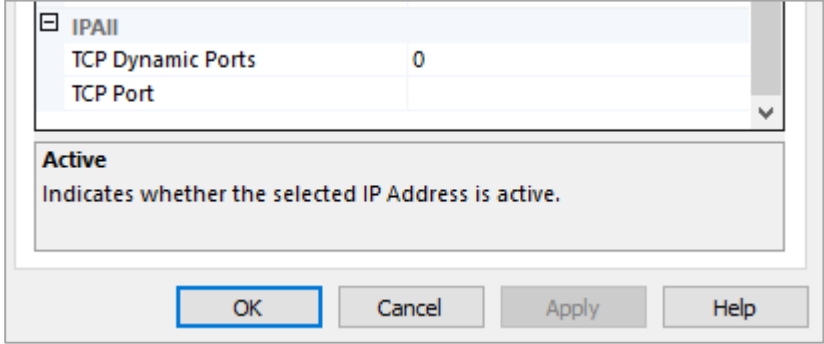

### 4. DCEM Setup

1. Use the DoubleClue Windows Installer or go to the dircetory of your DCEM installation and open the folder "bat". Execute the file "runSetup.bat".

The configuration will automatically start in your default browser.

- 2. Select "MS SQL Server" in the field "Type".
- 3. Create the JDBC-URL. Click on "Configure URL" und enter your Server-URL and the port you want to use. The JDBC-URL will no be automatically created with the information you entered.
- 4. If your server demands by default a connection which is secure with a SSL encryption, enter "; encrypt=false" behind the JDBC-URL, so that SQL also accept a connection which is not encrypted.
- 5. Enter a database and scheme name.
- 6. Use "sa" as "Administrator Name" and as "Administrator Password" the password you chose during the installation of the MS SQL Server.
- 7. Click on "Save" and then on "Next" to proceed with the next step.

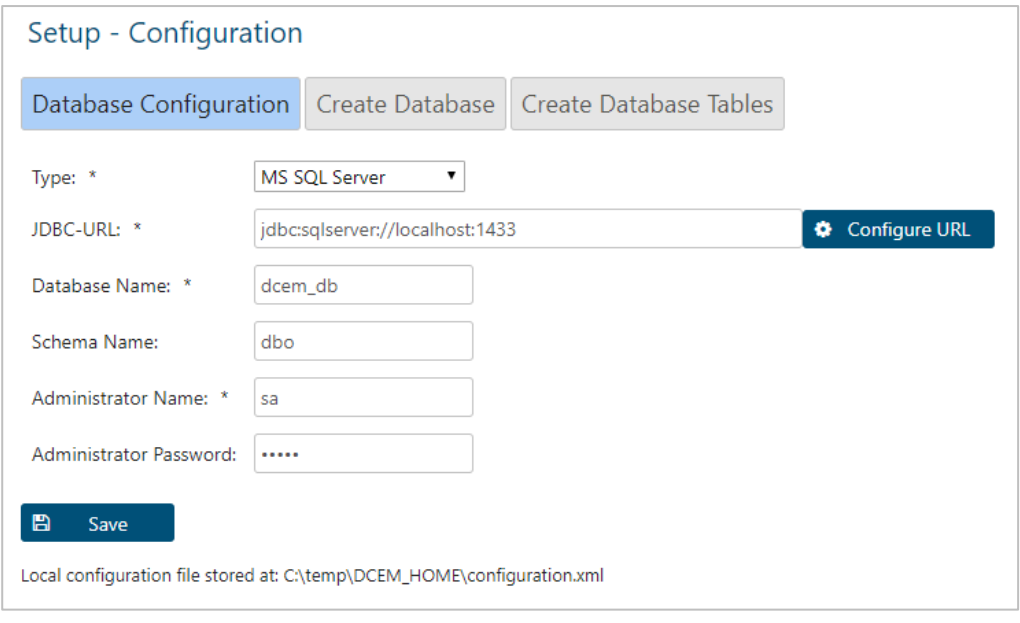

- 8. Enter "sa" as "Database-Administrator Name" and the password you choo seduring the installation of the MS SQL Server as "Database-Administrator Password".
- 9. Click on "Create Database" and then on "Next" to proceed with the next step.

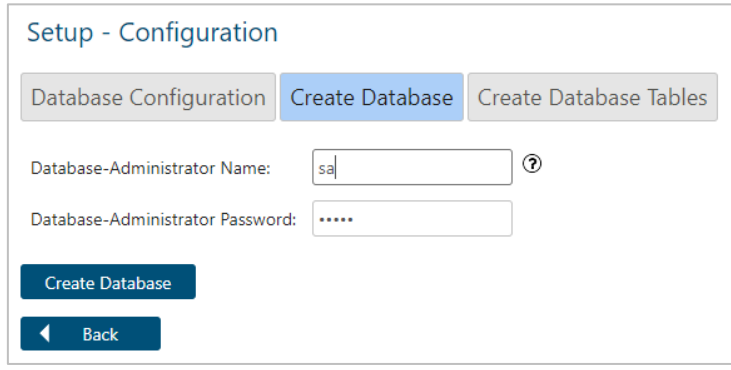

- 10. Use "sa" as "Create-Tables Administrator Name" and as "Create-Tables Administrator Password" the password you chose during the installation of MS SQL Server.
- 11. As "Super Administrator Password", select a password with which you would like to log in to DCEM as a "SuperAdmin". Confirm this password.
- 12. Click on "Create Tables".

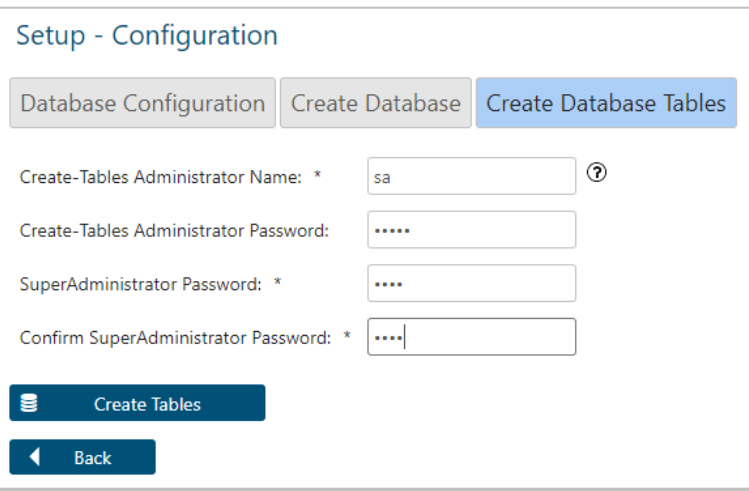

13. As soon as the database has been created, click on "Close Application". Please note that your browser window will not close.

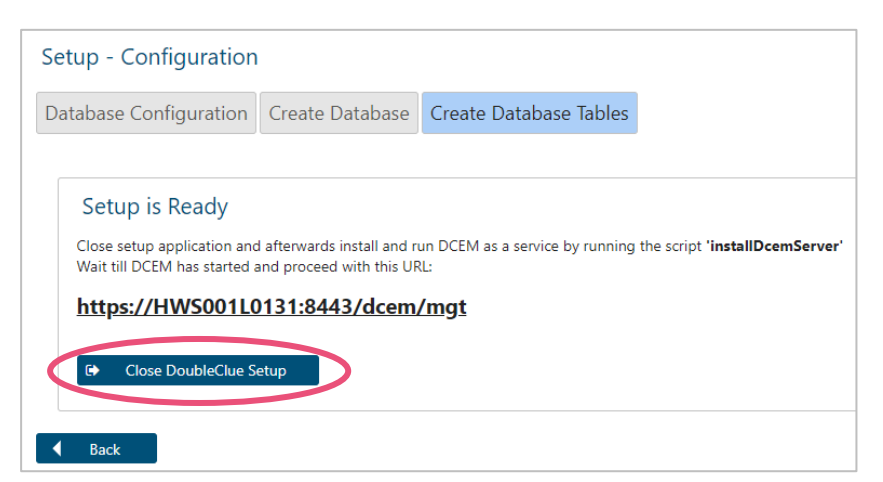

## 5. Use Windows Domain User as Database Administrator

It is possible to use a user from a Windows Domain as administrator for a database. This feature is supported for DCEM version 2.9.1 by DCEMs installed on a Windows server. To use this option, please execute the following steps.

- 1. Add 'integratedSecurity=true' to the JDBC-URL.
- 2. In this scenario, we recommend activating the SSL encryption for the database connection by adding 'encrypt=true' to the JDBC-URL.
- 3. To use an encrypted database connection, you need to install the MS SQL public certificates on the DoubleClue Windows server. For this, navigate to the folder of your DCEM installation: "InstalltionPath/lib/native"
- 4. Copy the "mssql-jdbc\_auth-12.2.0.x64.dll"-file from this folder.
- 5. Please copy this DLL-file to the Windows Directory of your DCEM server

#### Setup - Configuration

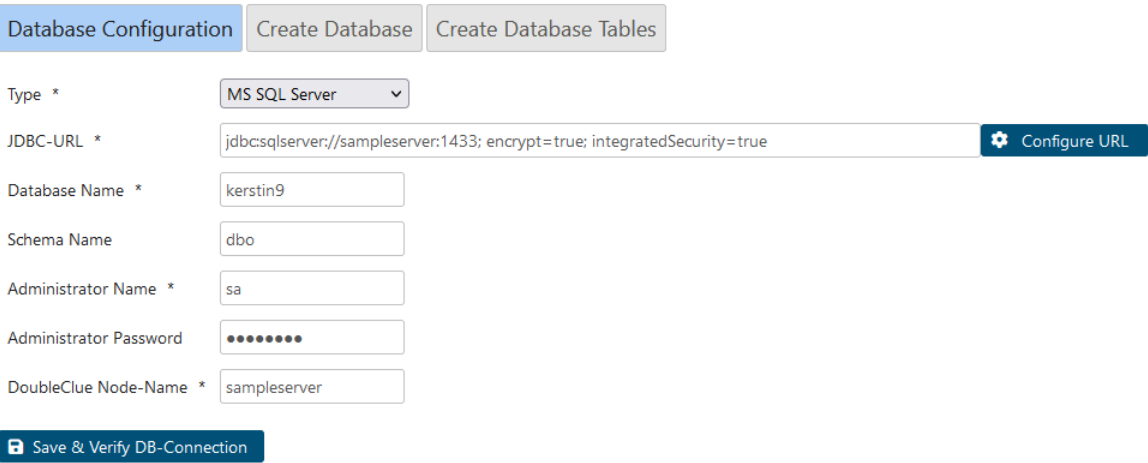

Local configuration file stored at: C:\Users\kerstin.baumann\DCEM\_HOME\configuration.xml